# 

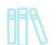

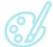

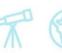

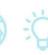

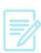

### Computers and Cloud Library—Listening to an eAudiobook

#### What You Need

- A valid Vernon Area Public Library Card
- A computer with an internet connection
- Free Cloud Library app for PC or MAC (see below for installation instructions)

\*There is no option yet to download Cloud Library eAudiobooks to an MP3 player: you can either download the Cloud Library app on a tablet or computer or stream through your computer through the cloudlibrary website: http://guides.vapld.info/cloud (streaming requires a Wi-Fi connection).

### To install the Cloud Library app

1. Visit <a href="http://yourcloudlibrary.com/index.php/en-us/support">http://yourcloudlibrary.com/index.php/en-us/support</a> on your PC. (Windows XP or newer) or Mac (OSX) computer. Click PC App or Mac App on the left side of the page to download.

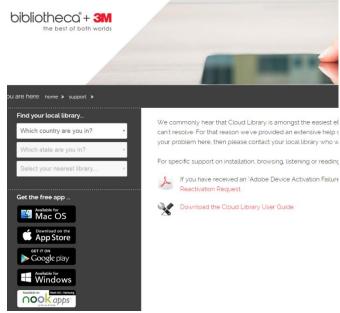

## Vernon Area Public Library 👭 🚿 🛣 😚

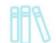

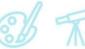

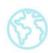

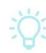

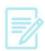

2. On the page that opens, click on the Download the app button.

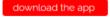

- 3. Follow the instructions and prompts to install Cloud Library on your computer. It will prompt you to save the file first.
- 4. The file will most likely save to your downloads folder. Go to your downloads folder and double click on the file with Cloud Library in the title to launch the installation wizard.

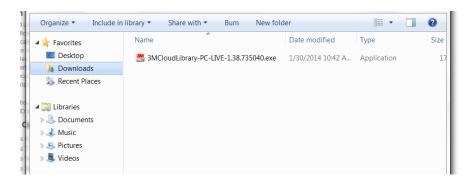

5. Follow the instructions in the Cloud Library installation wizard.

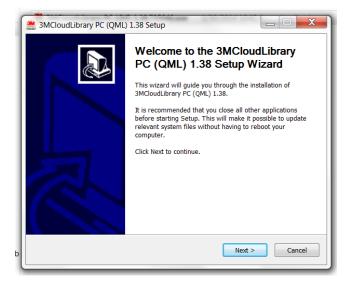

## Vernon Area Public Library 👭 🐒 🏋 🖏

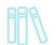

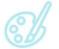

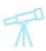

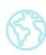

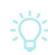

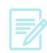

### To Log In

- 1. Open the Cloud Library app on your computer.
- 2. Select state (IL) and library (Vernon Area Public Library District).
- 3. Enter your Library card number.
- 4. Accept the license agreement. Click **Login**.

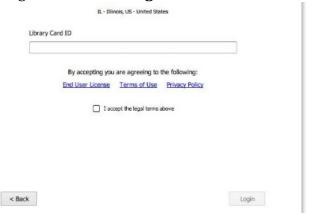

5. If it is the first time you have downloaded an audiobook from Cloud Library you will then be prompted to sign in with an Adobe Id or to have one generated for you: we suggest having one automatically generated for you and then clicking **Activate**.

### To Check Out an eAudiobook

1. Find an eAudiobook browsing the shelves, selecting categories, or by searching. An eAudiobook will have headphones in the lower right corner of the cover.

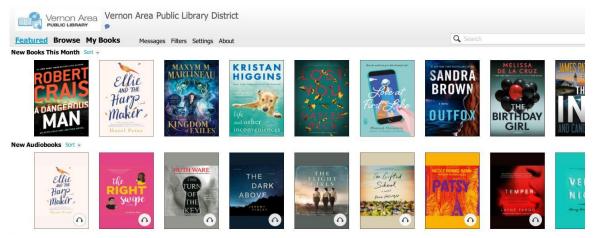

# Vernon Area Public Library

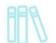

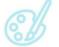

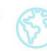

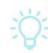

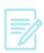

2. Click on a desired eAudiobook cover and then click the green **Borrow** button. If all copies are checked out, click Hold.

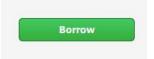

- 3. To listen to an eAudiobook click the **My Books** tab. Click on the cover to listen to the eAudiobook. The audio player will open.
- 4. You can have up to 5 audiobooks checked out at a time.

#### To Return eAudiobooks

- 1. eAudiobooks can be checked out for 3 weeks.
- 2. eAudiobooks automatically expire after the due date, but they can also be returned early by going to **My Books** and clicking on **List view**. Audiobooks you have checked out will show up with a red **Return** button on the right side; click the red **Return** button. It will prompt you to confirm your return.

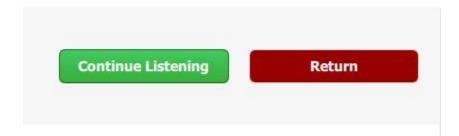